### **Synchronize your Outlook Calendar with EAB Navigate Calendar**

#### **Note: This is a one‐time activity**

1. Log into the Navigate Site using your CUNYfirst credentials https://qc-cuny.campus.eab.com/

CUNYfirst User id = **firstname.lastnameXX** where XX represents the last two digits of your CUNY ID number

Password = your CUNYfirst password

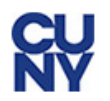

### **Web Applications Login**

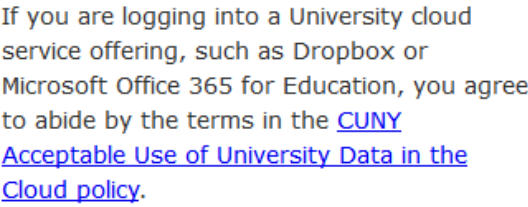

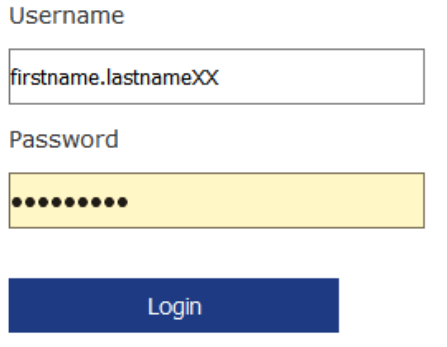

Once logged in, a page similar to the one below will open.

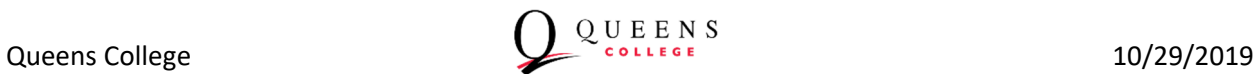

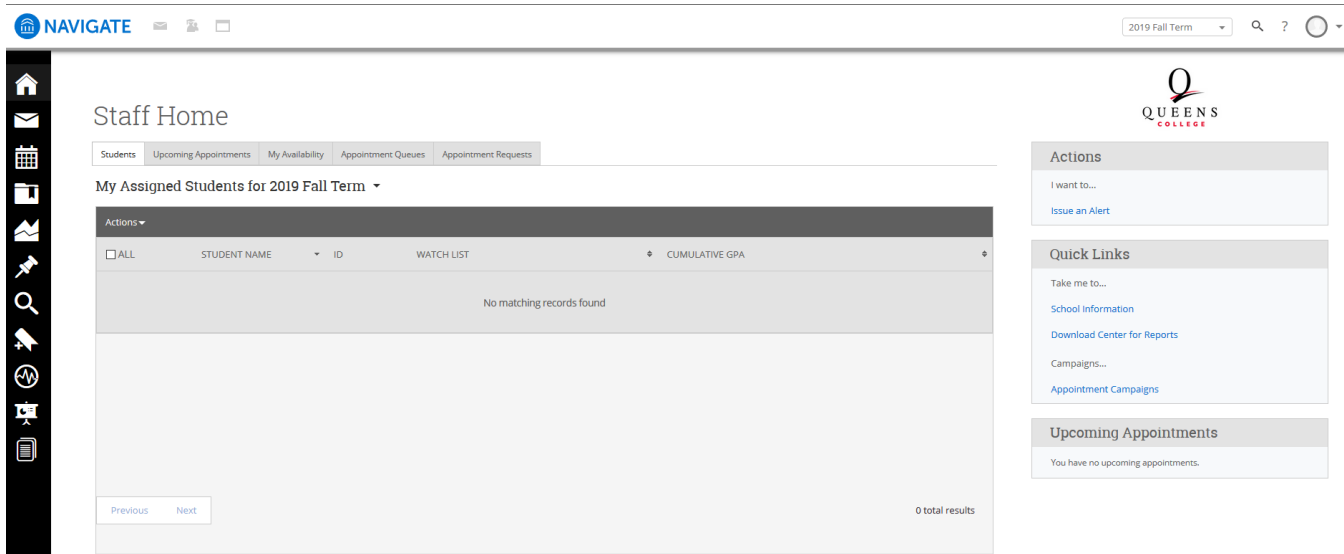

#### 2. Click on the **calendar icon** on the left menu

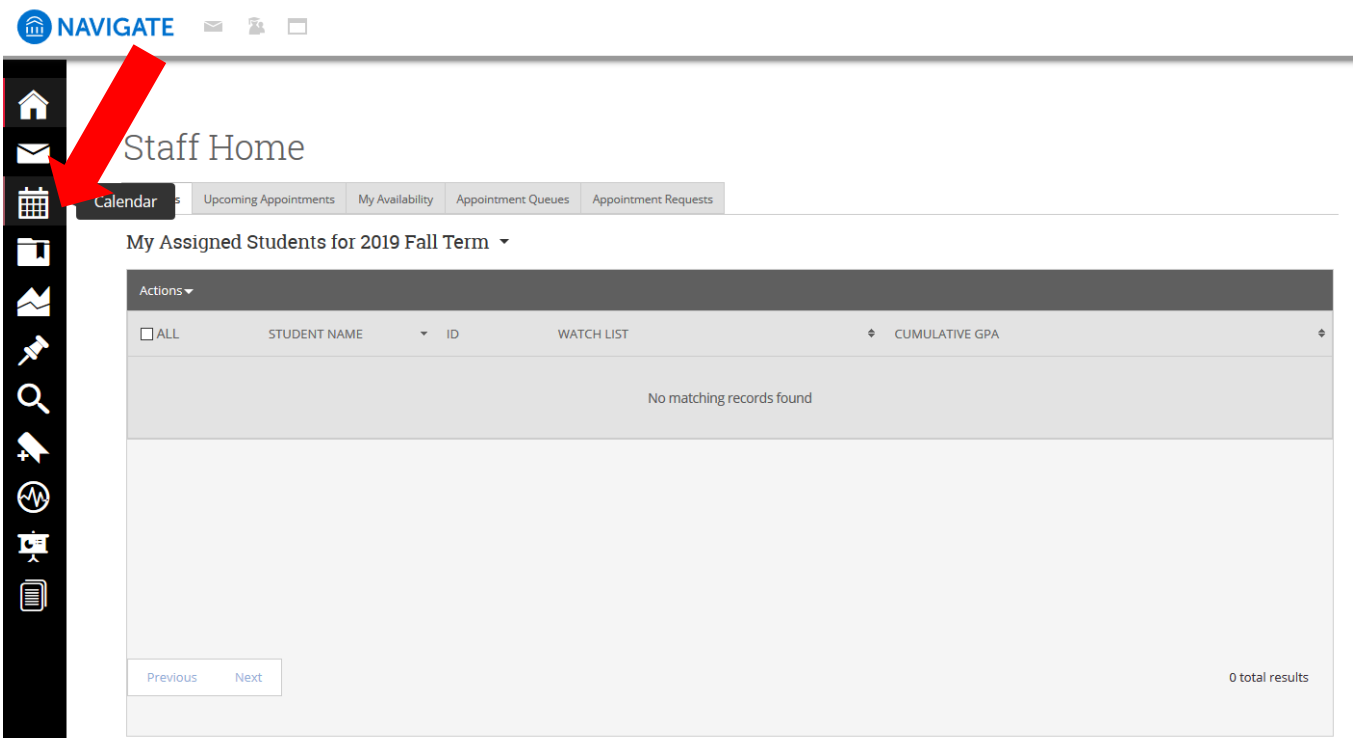

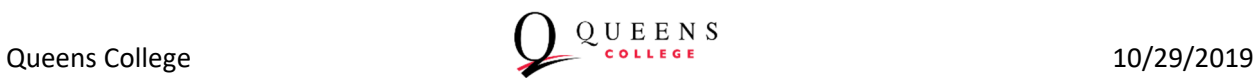

3. A calendar page will appear. Click on Settings and Sync in upper right.

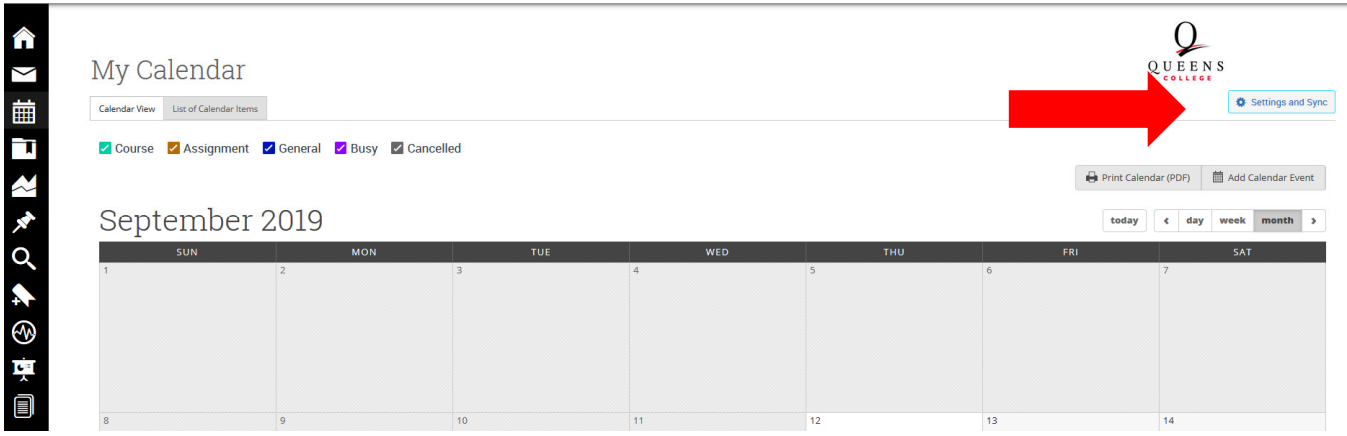

4. Click on the Setup Sync button. Note that although this is intended as a one-time activity, you can "re‐sync" if needed.

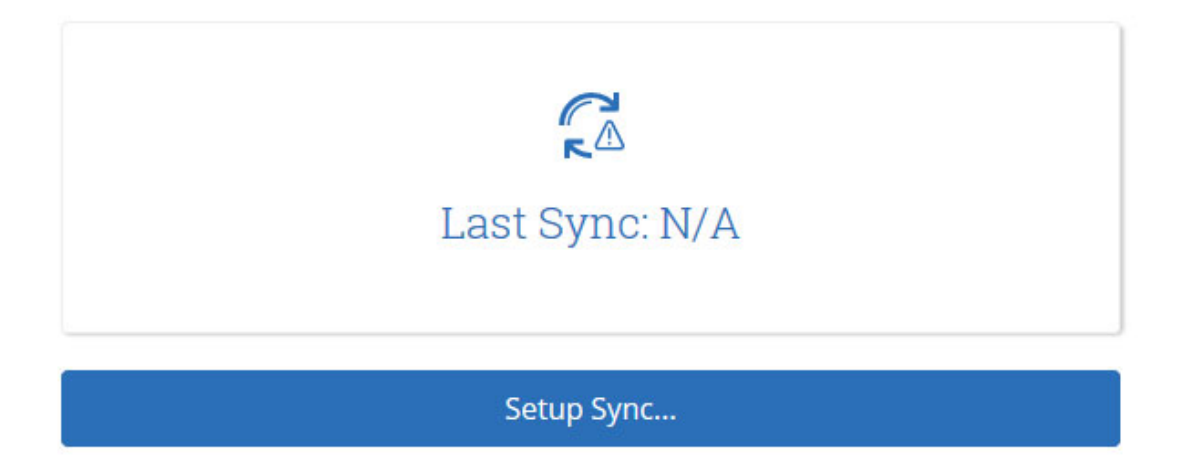

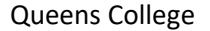

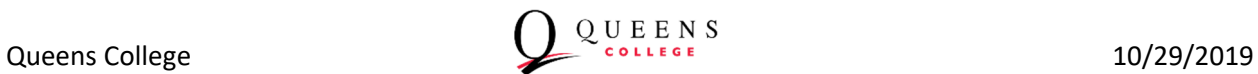

5. Select **Microsoft Outlook** (for Staff, syncing with the College's Official Email/Calendaring application is required).

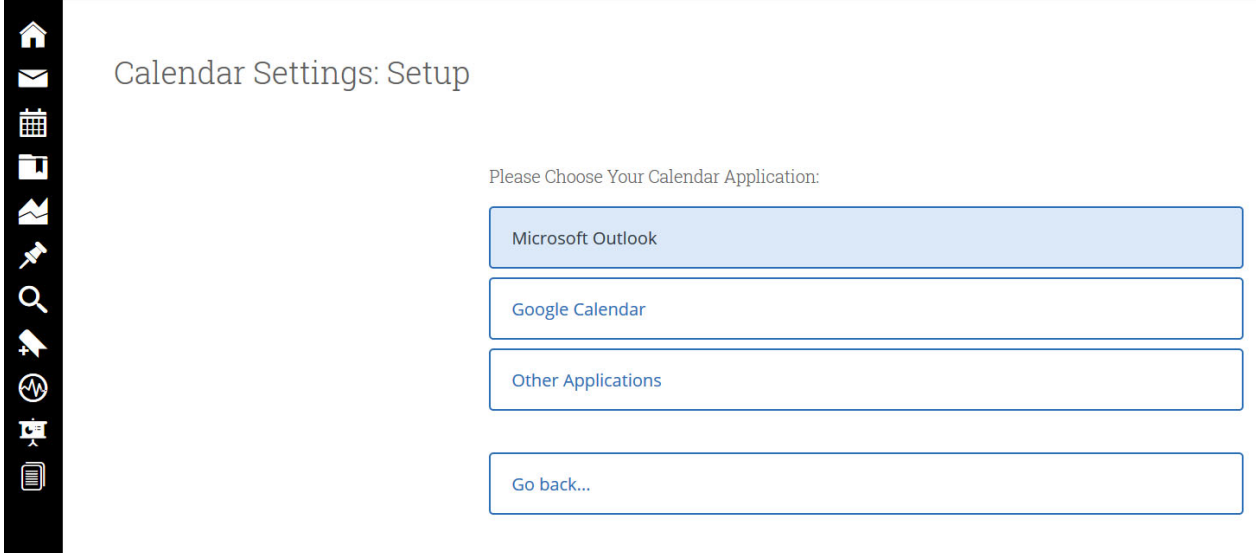

6. You may see a warning message about **Outlook Service Accounts** being "deprecated." EAB has informed us that this will not affect Queens College so you can ignore the message, click the Outlook Service Accounts button and continue.

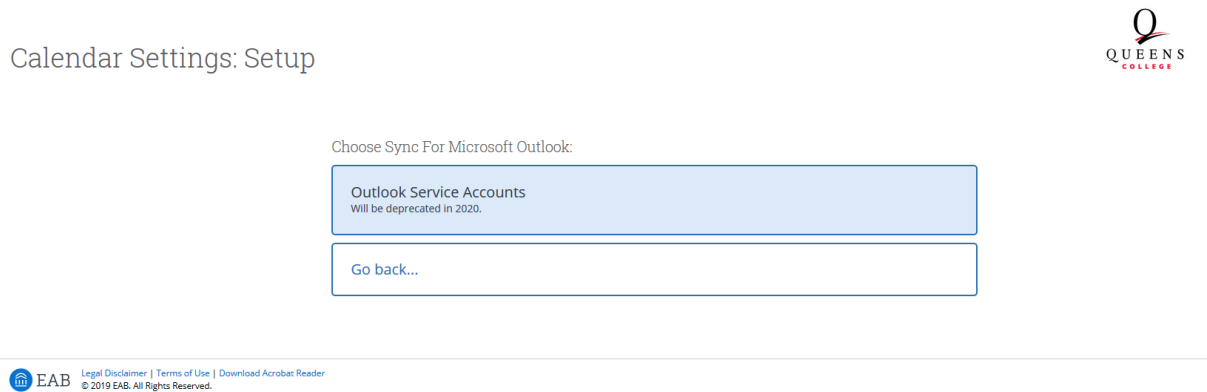

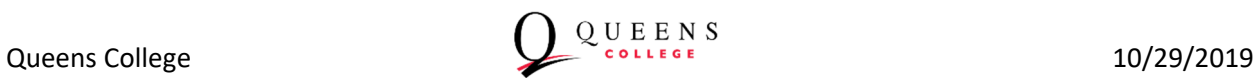

Additional Modes

7. When the syncing is complete, you will see confirmation with the current date and time as below.

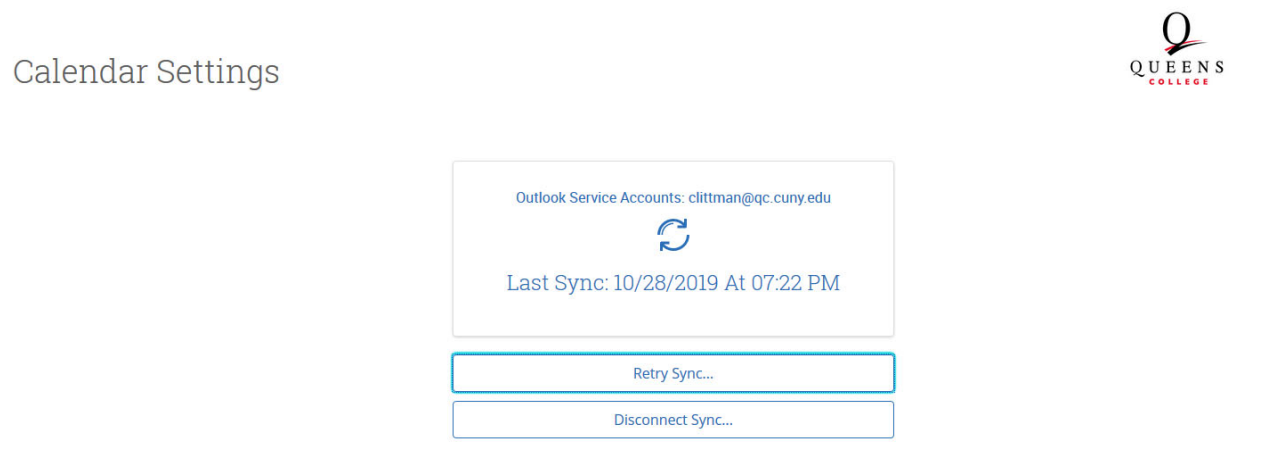

8. Click on the calendar icon on the left menu and you should see your appointments load as "Busy".

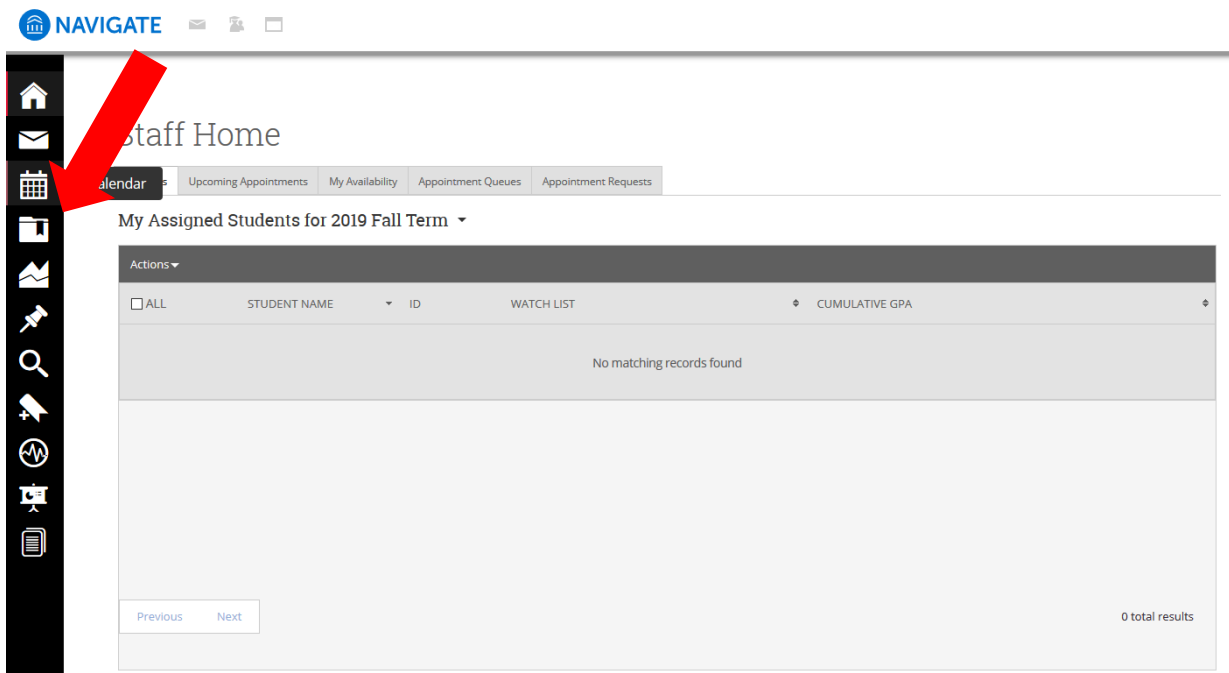

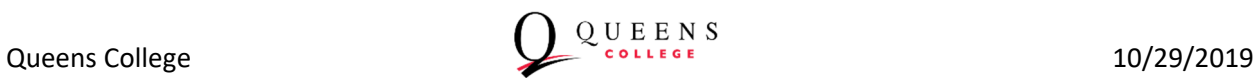

# My Calendar

Calendar View List of Calendar Items

V Course V Assignment V General V Busy V Cancelled

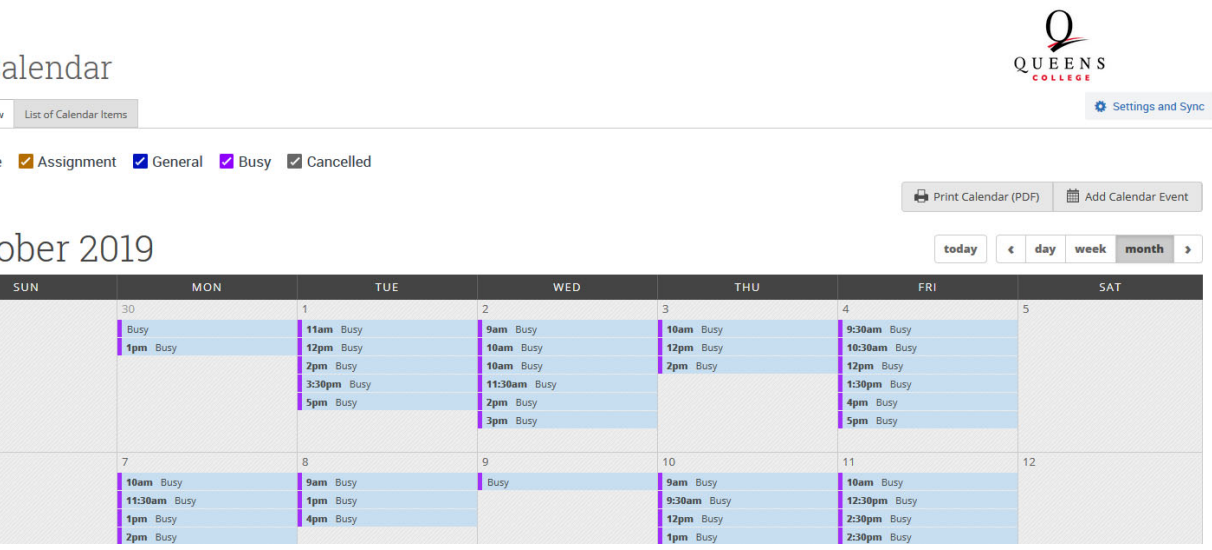

## October 2019

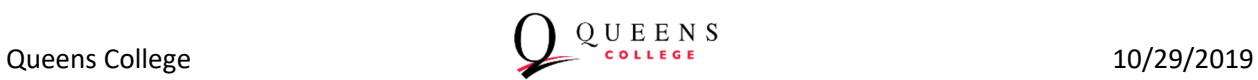